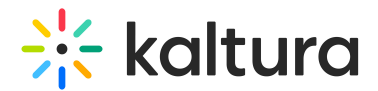

## How to add your logo to MediaSpace

Last Modified on 04/06/2023 6:49 pm IDT

## This article is designated for administrators.

Are you setting up your site identity? Here's how to add a logo to your site's header:

- 1. Login to the Kaltura MediaSpace Admin Console.
- 2. On the Configuration Management page, select the [Header](http://knowledge.kaltura.com/help/header) module.

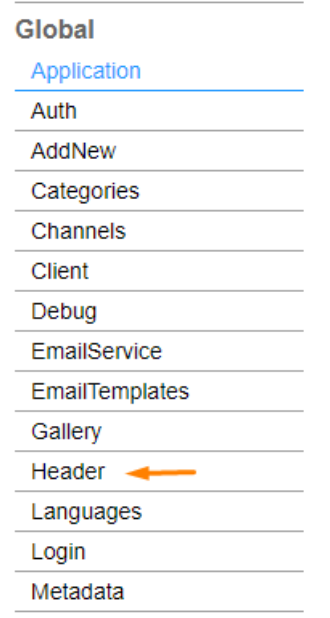

3. Paste your image URL in the **logoImageUrl** field **or** upload your logo image in to the **logoImageUpload** field.

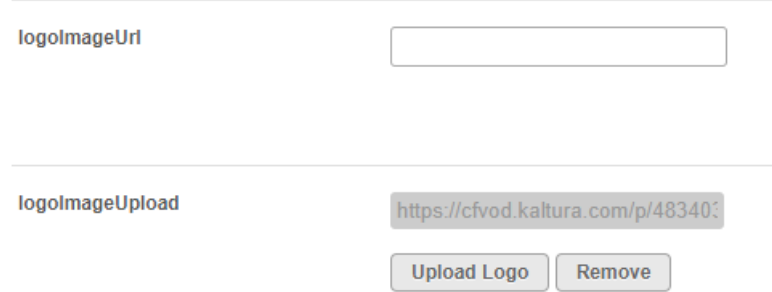

- 4. Make the following configurations in the **logoLink** field:
	- o If you don't want the logo to be clickable, type false.
	- o If you want to display the home page when the user clicks on the logo (the same page that is displayed when MediaSpace opens), type *home*.

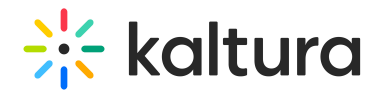

o If you'd like to open a different page in a new browser window/tab when the user clicks on the logo, type the full URL (starting with http://).

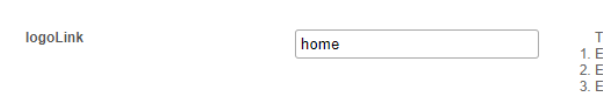

rhe options for defining the behavior when a user clicks the logo are:<br>Enter 'false' if you do not want the logo to be clickable;<br>Enter 'home' to display the home page (displayed when MediaSpace opens);<br>Enter a full URL (s

- 5. Click **Save**.
- 6. Go to your MediaSpace site. The new logo is displayed in the header (you might need to refresh the page).

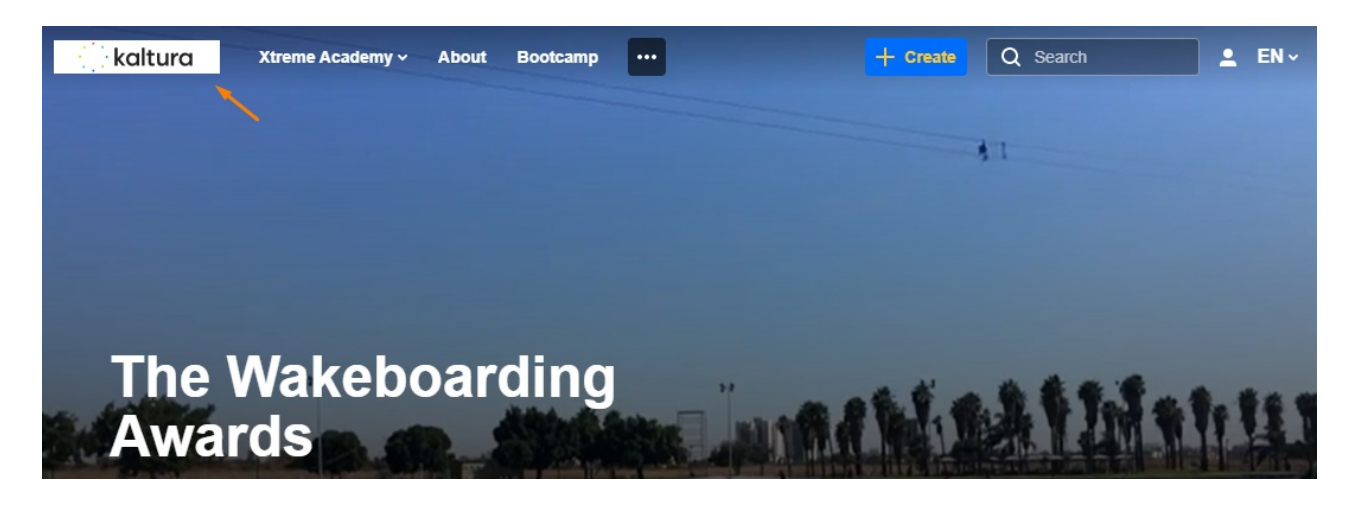

**▲** For the supported logo image formats refer to The Kaltura [Thumbnail](https://developer.kaltura.com/api-docs/Engage_and_Publish/kaltura-thumbnail-api.html) API.